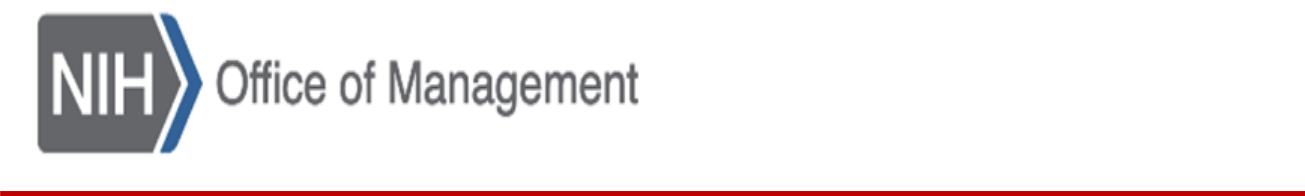

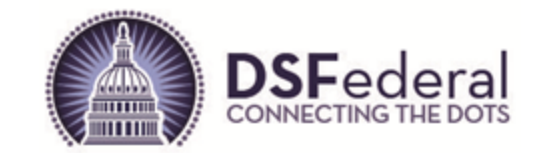

## **National Institutes of Health (NIH)**

### **Office of Acquisition and Logistics Management**

### **NIH Electronic Bid Board (NIH-E-BB)**

**Public Dashboard - Quick Start Guide**

**June 2023**

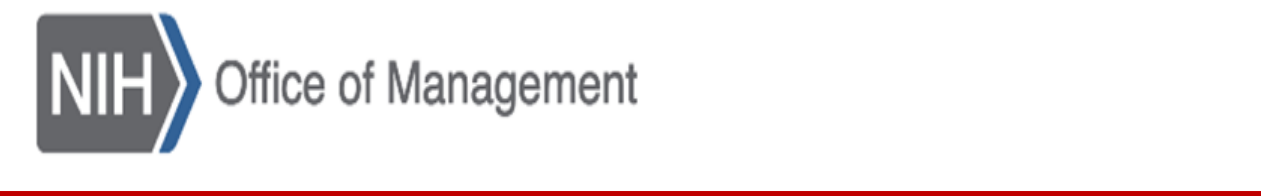

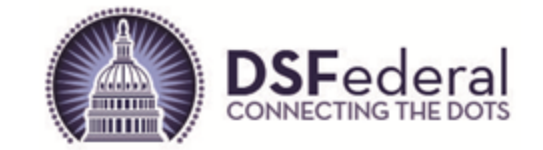

# **Table of Contents**

- **I. [What is the NIH Electronic Bid Board?](#page-2-0)**
- **II.** [Accessing the NIH Electronic Bid Board](#page-3-0)
- **III. [Navigating to Other IC Bid Boards](#page-4-0)**
- **IV. [Active Notices on the NIH Electronic Bid Board](#page-5-0)**
- **V. [Print Active Notices](#page-7-0) – Detail Page**
- **VI. [Filtering Results](#page-8-0)**
- **VII. [NIH User Login](#page-9-0)**
- **VIII. [Register NIH User](#page-11-0)**

### **IX. [Questions?](#page-13-0)**

<span id="page-2-0"></span>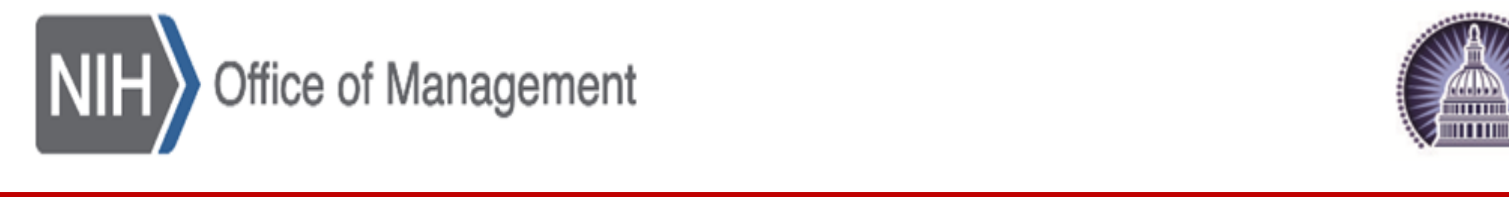

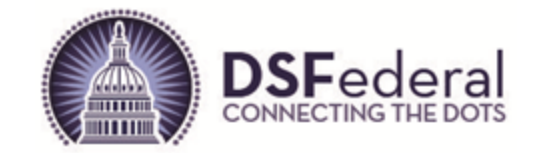

# **What is the NIH Electronic Bid Board**

- The NIH Electronic Bid Board is an online bid board developed to increase competition and awareness for proposed contract actions expected to exceed \$15,000, but not expected to exceed a \$25,000 acquisition threshold.
- Notices of Proposed Contract Actions Posted in Accordance with FAR 5.101(a)(2)"

<span id="page-3-0"></span>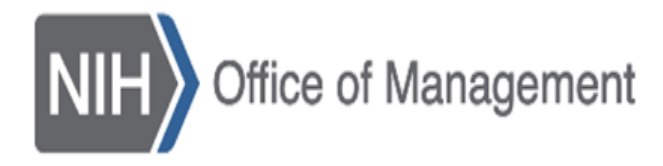

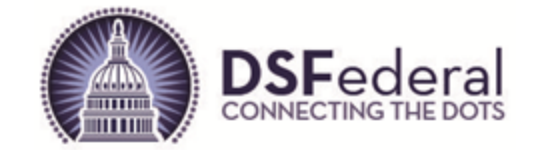

# **Accessing the NIH Electronic Bid Board**

• Execute the following URL and the public facing Bid Board will open:

<https://nih-e-bidboard.nih.gov/bidboard/dashboard>

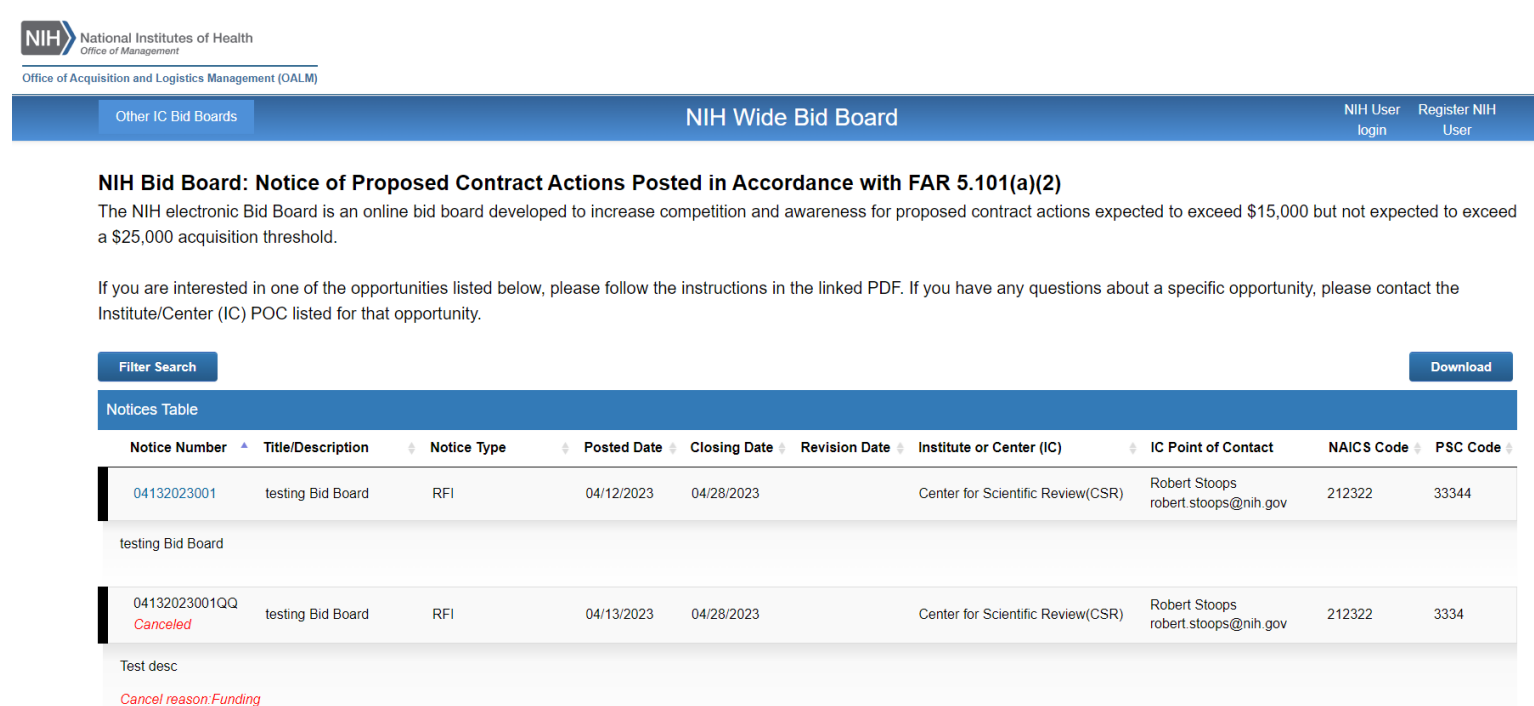

<span id="page-4-0"></span>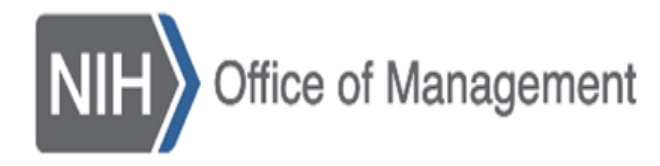

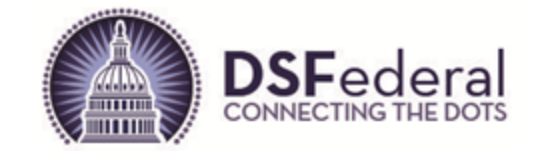

# **Navigate to Other IC Bid Boards**

• Click on the dropdown labeled "Other IC Bid Boards" located at the upper left of the screen and then choose the bid board for the IC you want to access, and a new tab or browser window will open for that IC's bid board.

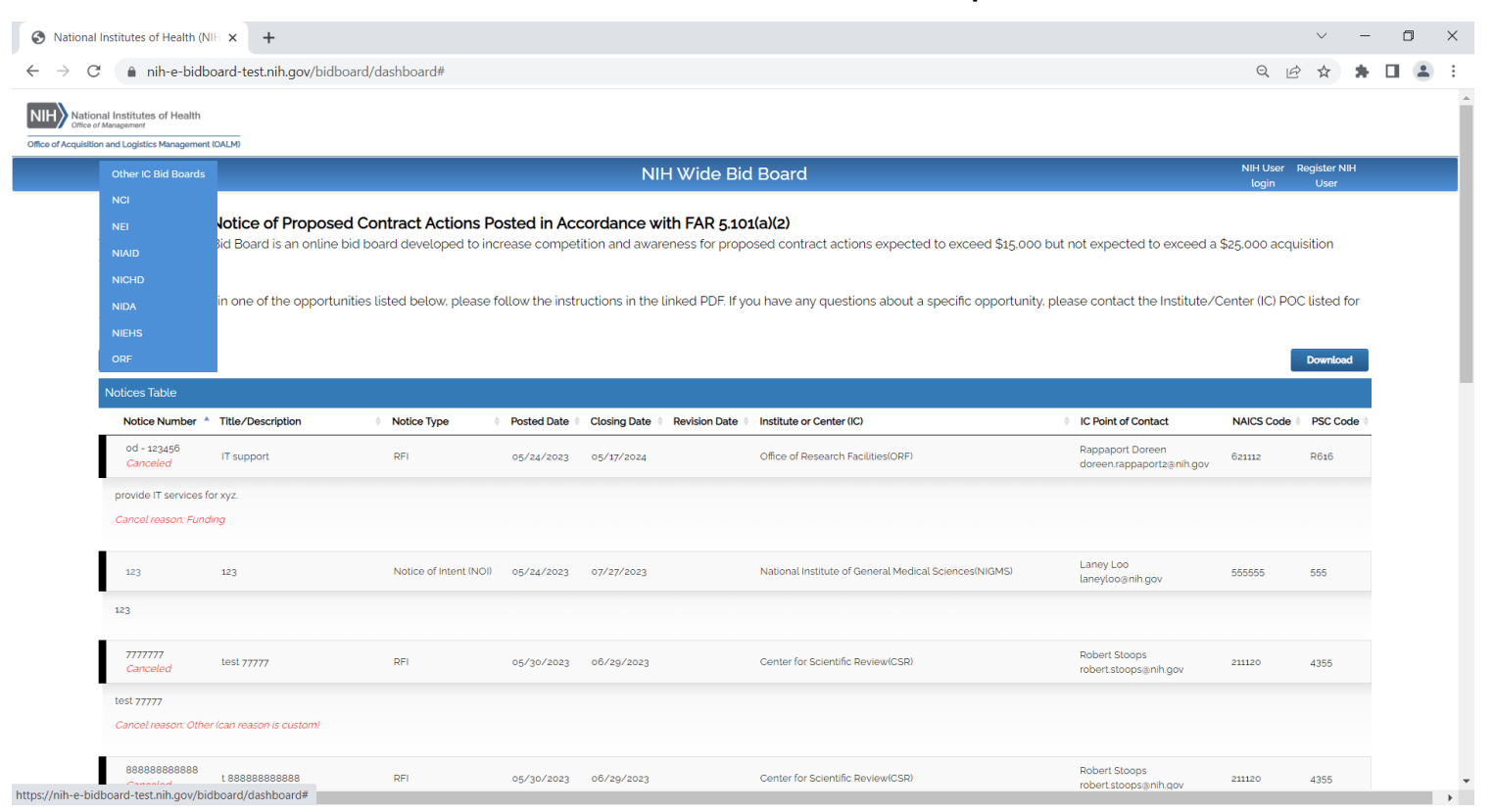

<span id="page-5-0"></span>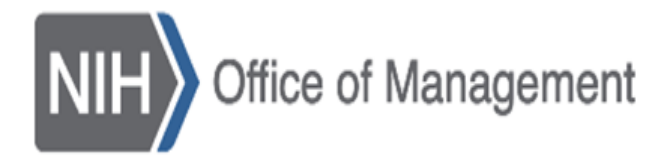

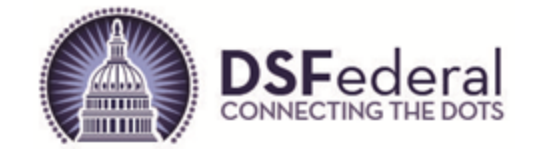

### **Active Notices on the NIH Electronic Bid Board**

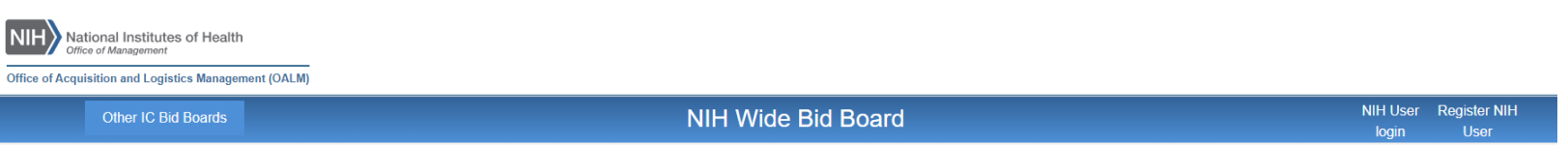

#### NIH Bid Board: Notice of Proposed Contract Actions Posted in Accordance with FAR 5.101(a)(2)

The NIH electronic Bid Board is an online bid board developed to increase competition and awareness for proposed contract actions expected to exceed \$15,000 but not expected to exceed a \$25,000 acquisition threshold.

If you are interested in one of the opportunities listed below, please follow the instructions in the linked PDF. If you have any questions about a specific opportunity, please contact the Institute/Center (IC) POC listed for that opportunity.

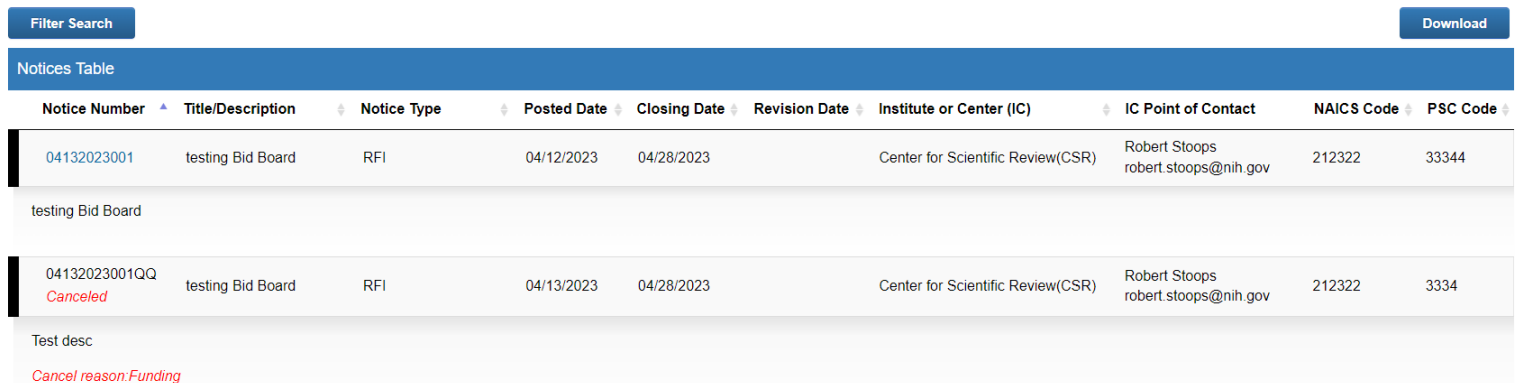

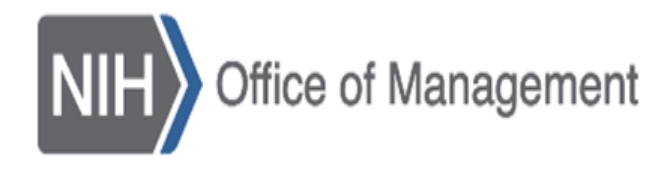

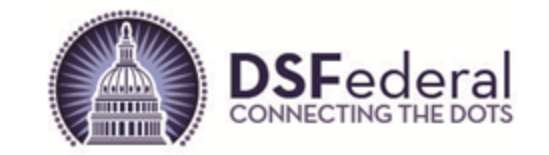

# **Active Notices – Data Points**

**Login Screen**

- Each active notice will have the following information:
	- Notice Number (active link to print notice details), Title/Description, Notice Type, Posted Date, Closing Date, Revision Date (blank if notice has not been revised or will have date the last time it was changed), Institution or Center, IC Point of Contact (primary and secondary),NAICS Code, PSC Code, Synopsis
- Canceled notices will indicate "Canceled" under the "Notice Number" and a "Canceled Reason" under the synopsis, "Notice Number" link is not active.
- All notices remain visible, even ones that are canceled, until the "Closing Date" has passed.
- Revision reason is displayed above the synopsis.
- Click on the "Download" button located above the Active Notice list and all notices and associated data points listed on the screen, including the Bid Board Entry Number for each notice, will be downloaded to an Excel spreadsheet.

<span id="page-7-0"></span>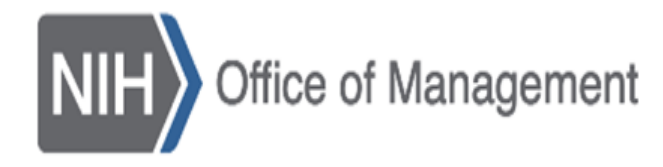

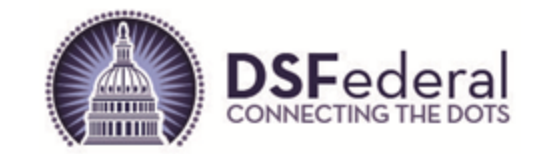

# **Print Active Notices – Detail Page**

**Login Screen**

- Click on the "Notice Number" and a new page will appear with all the information about the notice including links to attachments at the bottom of the screen.
- Use the browser print function or take a screen capture to print the information, attachments need to be download separately to your machine.

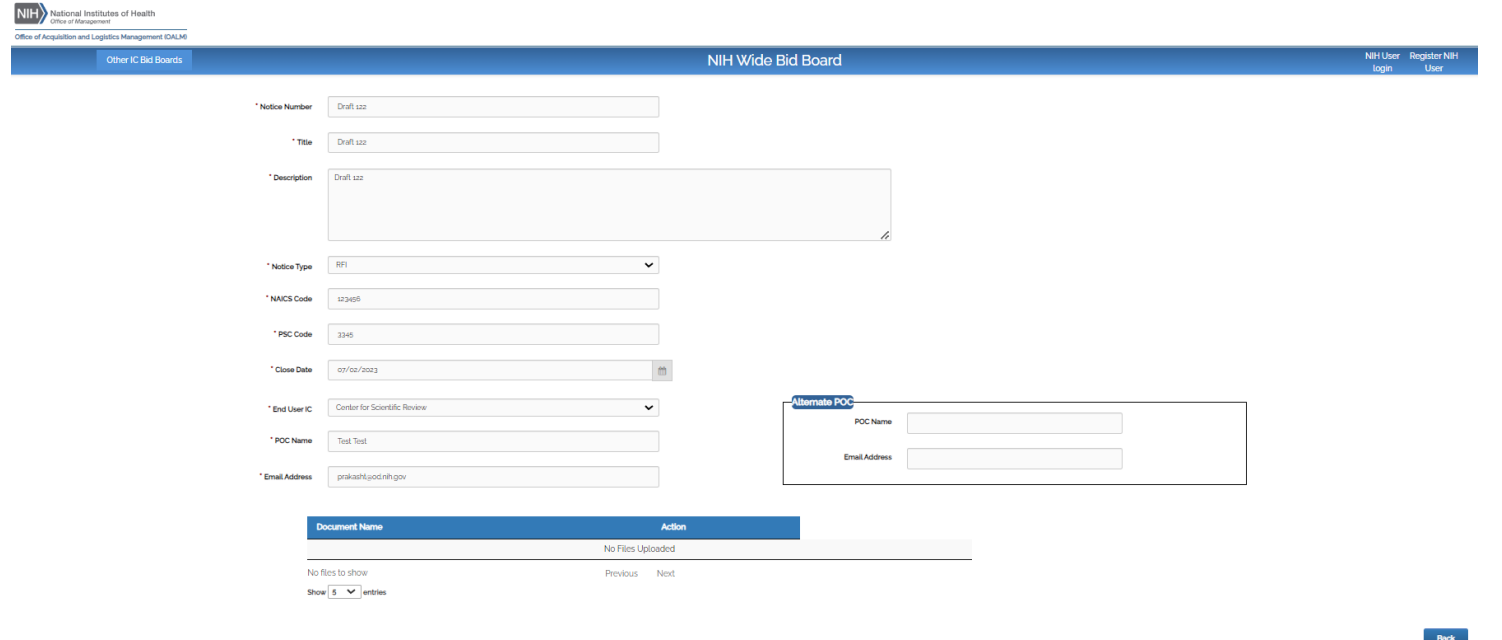

8

<span id="page-8-0"></span>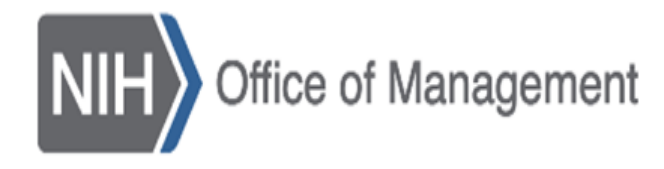

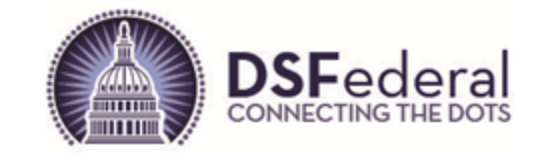

### **Filtering Results**

- Click on the "Filter Results" button to access the filter parameters.
- Enter input or choose from dropdown(s) then click on "Search" and the screen will refresh and only the results matching the filter(s) selected will display on the screen.
- Click on the "Reset" button to clear the filter parameters.

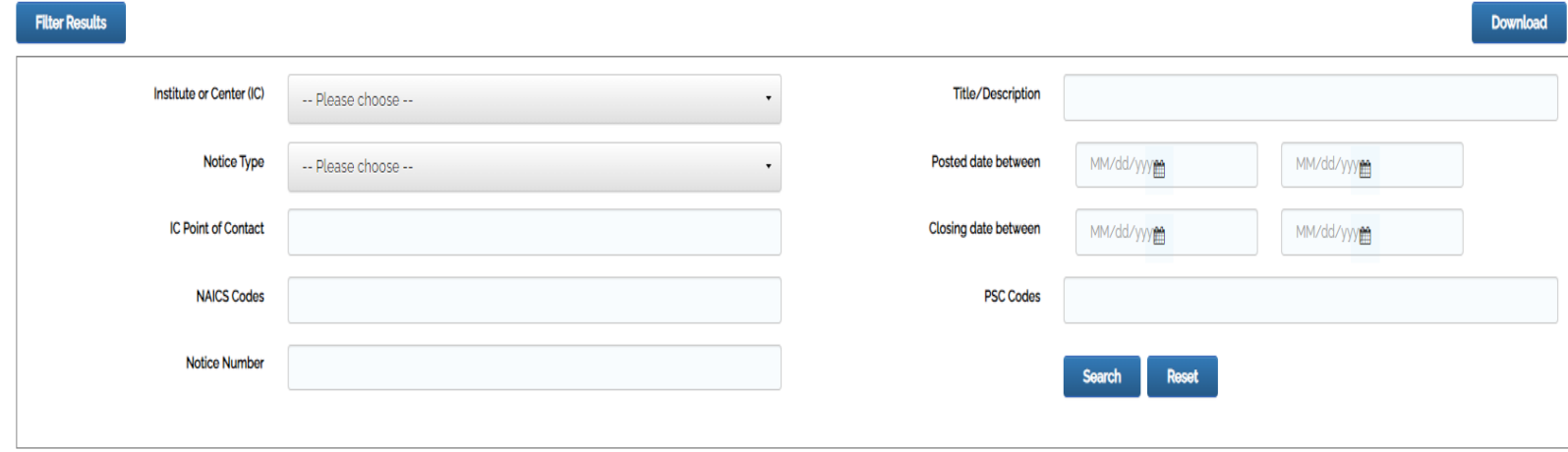

<span id="page-9-0"></span>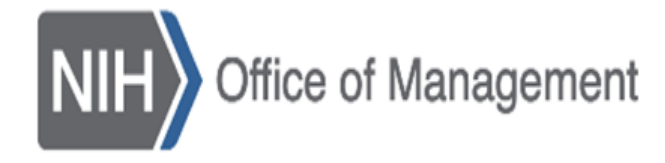

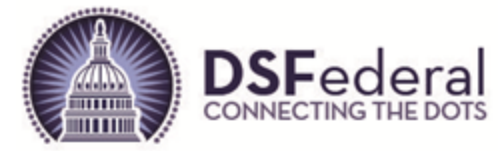

### **NIH User Login**

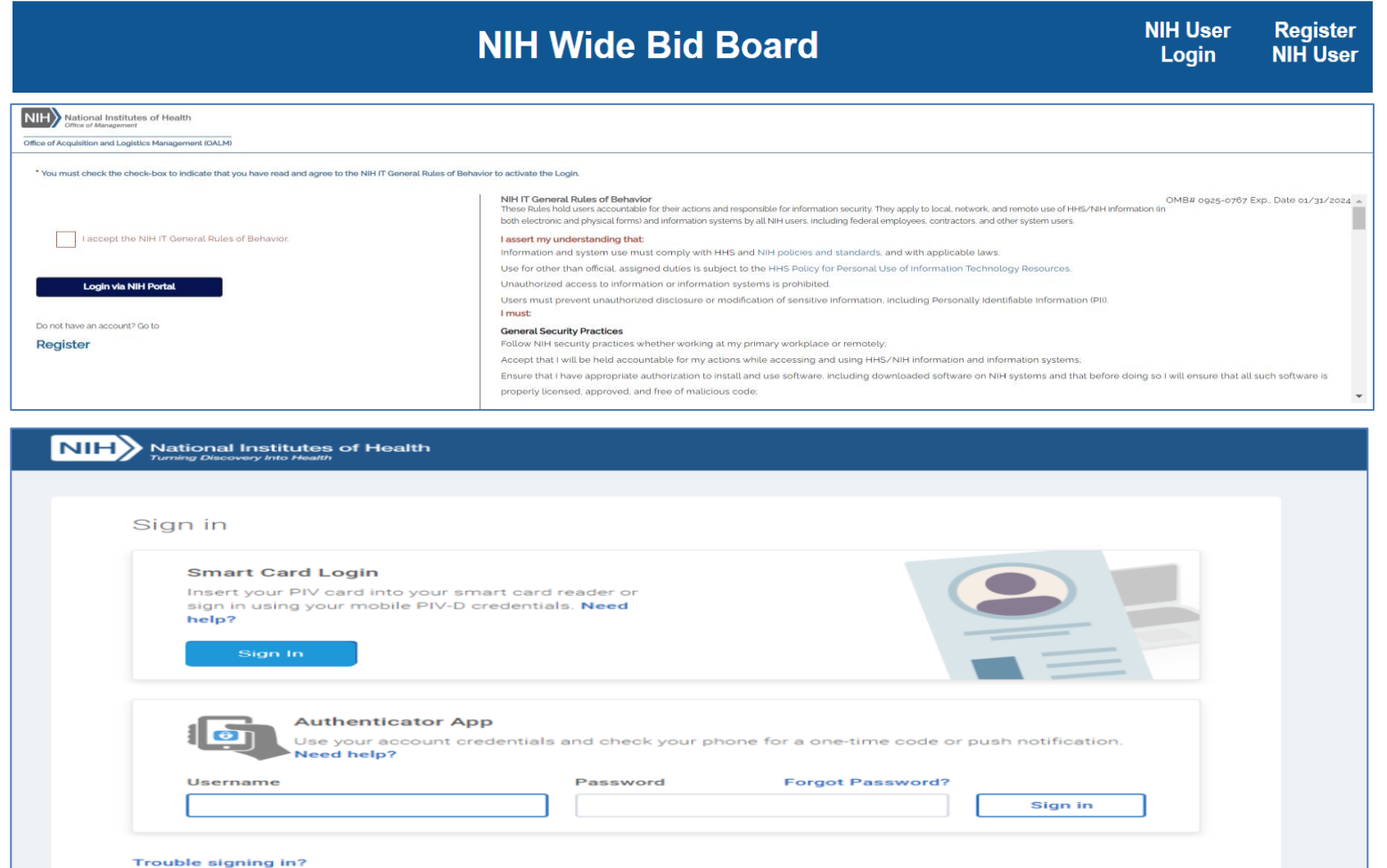

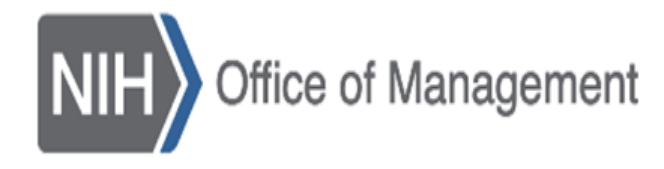

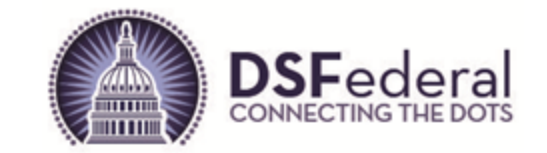

# **NIH User Login (cont'd)**

- Users that are provisioned in the system will go through the NIH Login Portal using their PIV card to access the NIH Electronic Bid Board.
- Click on the "NIH User Login" link to the right on the blue banner.
- When the page labeled "You must check the check-box to indicate that you have read and agree to the NIH IT General Rules of Behavior to activate the Login.", click on the box labeled "I accept the NIH IT General Rules of Behavior."
- wart Card Login screen<br>**Smart Card Login scr**e • Choose "Sign In" on the Smart Card Login screen and follow the prompts (you may need to select a certificate and enter your PIN).

<span id="page-11-0"></span>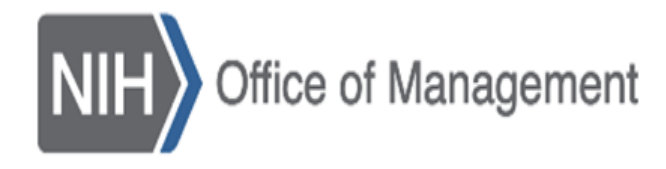

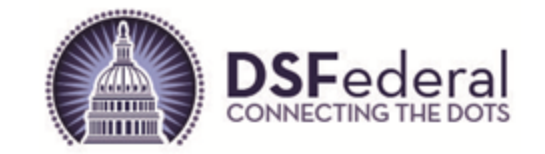

### **NIH User Registration**

- Users can request access to the system by completing and submitting the registration request.
- The OALM Admin can take up to three days to review the submitted request for access and will either approve or deny the request.
- Approval email will be sent to the request email that was entered in the registration page with a link and instruction on logging into the system.
- Deny email will provide an explanation for the access denial and a link for the user to send an email for further follow up, if they so choose.
- the user will be taken to the registration page. • Click on the "Register NIH User" link on the right of the blue banner and

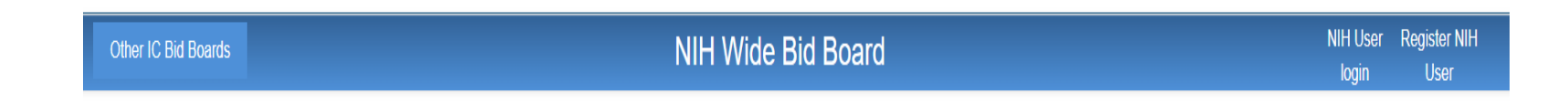

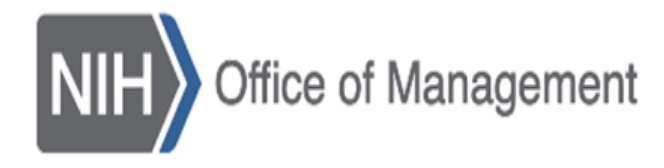

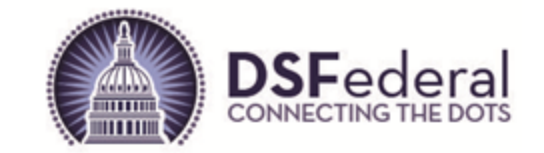

### **NIH User Registration (cont'd)**

- Users enter input in all fields on the registration page and click on the "Register" button to submit the request to the OALM Admin.
- Any errors will be displayed at the top of the screen and must be fixed before the registration request can be submitted.

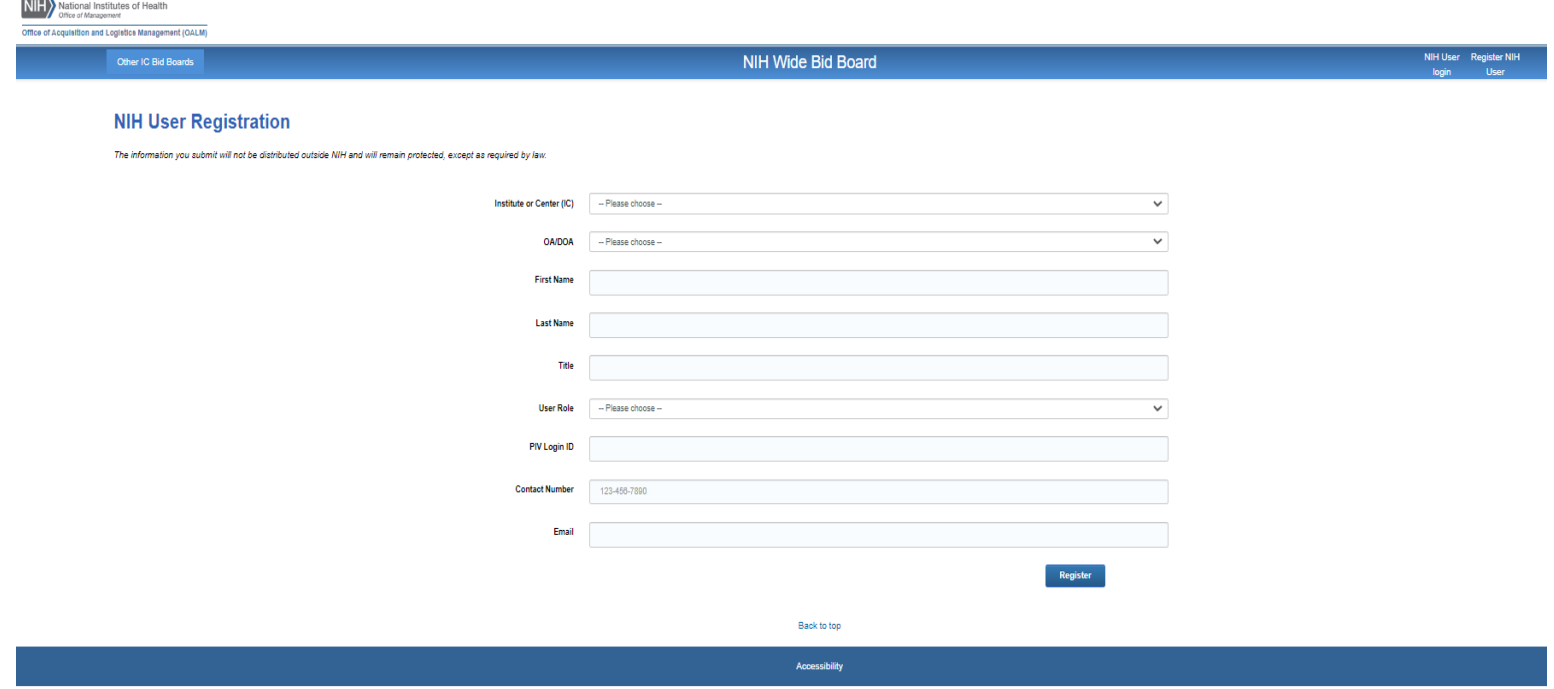

<span id="page-13-0"></span>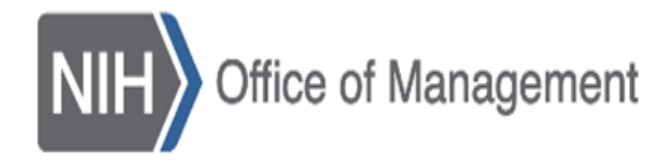

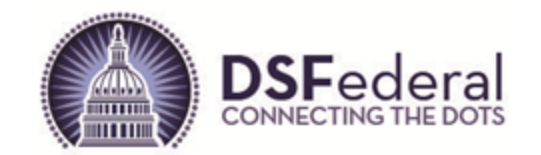

# **Questions? Email NIH-E-Bid-Board@nih.gov**

**Questions**